## **EXERCISE 18**

# Customizing Shareware

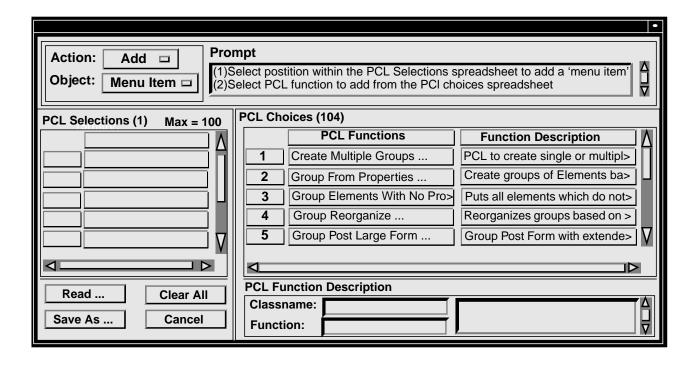

# **Objectives:**

- Learn how to customize the shareware menu and add it to the main Menu Bar
- Edit the PCL code so menu has cascading menus and separators

#### **Problem Description:**

In this Exercise use the Shareware Graphical User Interface to create a menu of shareware functions and then edit the PCL code that is created to edit the menu.

### **Suggested Exercise Steps:**

- Add the PCL functions from the shareware to a separate file.
- Use a text editor to change the PCL code created in the file that you just saved to create cascading menus
- Verify the changes that were made by restarting PATRAN and loading in the new menu

#### **Exercise Procedure:**

- 1. Start PATRAN and open up a new database. A Shareware menu should appear in the PATRAN menu bar.
- 2. Click on the Shareware menu and look at how the menu uses the cascading menus to break up different functions.
- 3. Select the **Customize/User Pull Down Menu** ... option.

The User Pulldown Menu Definition (1.1) form should appear.

4. When you have found the functions that you want to add to your list change the action to add and click on the first box in the PCL Selections list.

Use the PCL Functions list to select the functions that you want to add to the PCL Selections list. Clicking on each function will add them sequentially to the list.

To remove a selected function change the **Action** menu to **Delete**. Click on the function in the PCL Selections list that you want to remove.

If you want to place a function in the list in between other functions you can change the **Action** menu to **Insert.** 

Then click on the function that you want to put the new function before.

Click on the function in the PCL Functions list to insert it.

To add a separator change the Object: menu to Separator and then click in the PCL Selections list where you want to place the separator.

- 5. After verifying that these are the function that you want in your customized list select the **Save As ...** button underneath the PCL Selections list.
- 6. Name the file p3\_user\_menu.def and click **Apply.**

Check to make sure that the file was saved in your home directory.

Quit PATRAN and open up the file just saved with the vi editor

7. At the top of the file add the line:

\*MENU LABEL = <Name of the menu>

8. To start a cascade menu type:

\*CASCADE MENU = <Label>

9. To include all the functions in one of the cascading menus type:

\*CASCADE END

after the functions that you want included.

- 10. Restart PATRAN.
- 11. When the window comes up offering to copy a newer version of shareware just click NO. If you click yes the original shareware form will appear again in the main menu.

The name of the menu that you just named should come up in the place of the shareware menu.

12. Go through the menu and make sure that everything that you added in the vi file is placed in the correct cascading menu